## **Authorization for access to the INPS database for obtaining the I.S.E.E. declaration**

Access the GOMP system at [https://gomp.uniroma3.it](https://gomp.uniroma3.it/) by logging into your **Personal Account** using your **Roma3Pass** credentials, with which you have previously registered, or using the **SPID** system, or the **CIE** system (Electronic Identity Card). Select the option **Tasse e contributi** (Taxes and Contributions).

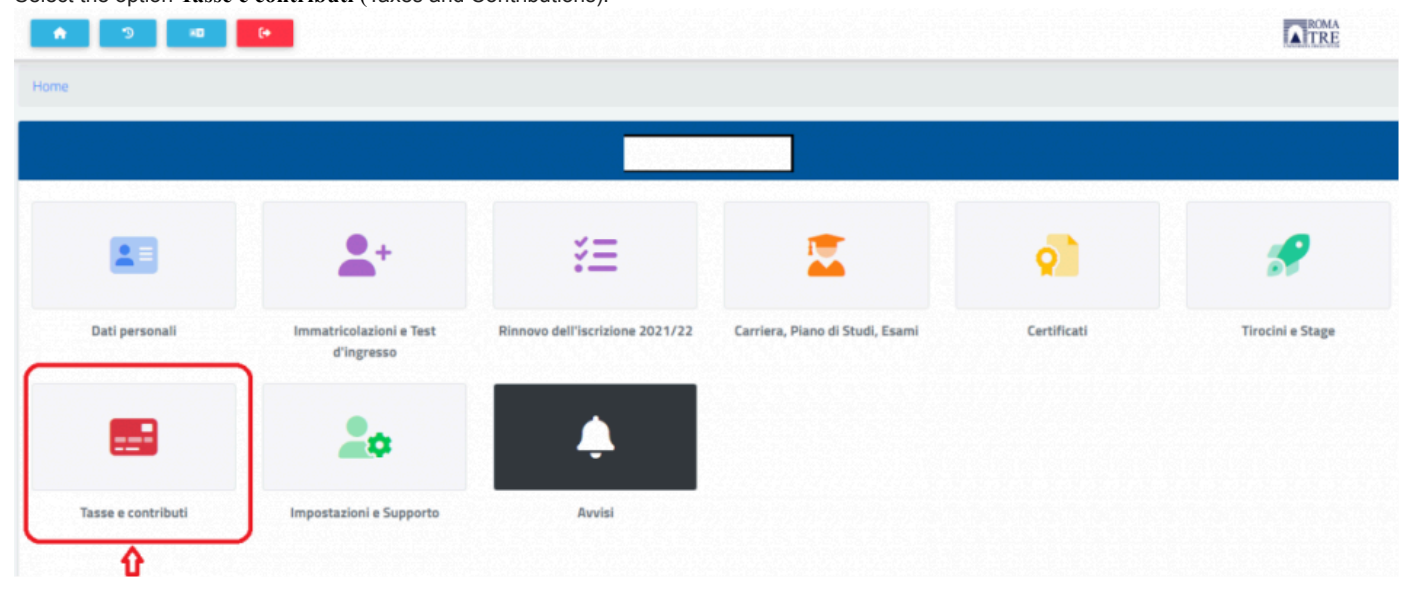

In the Taxes and Contributions screen, click on the **I.S.E.E.** box.

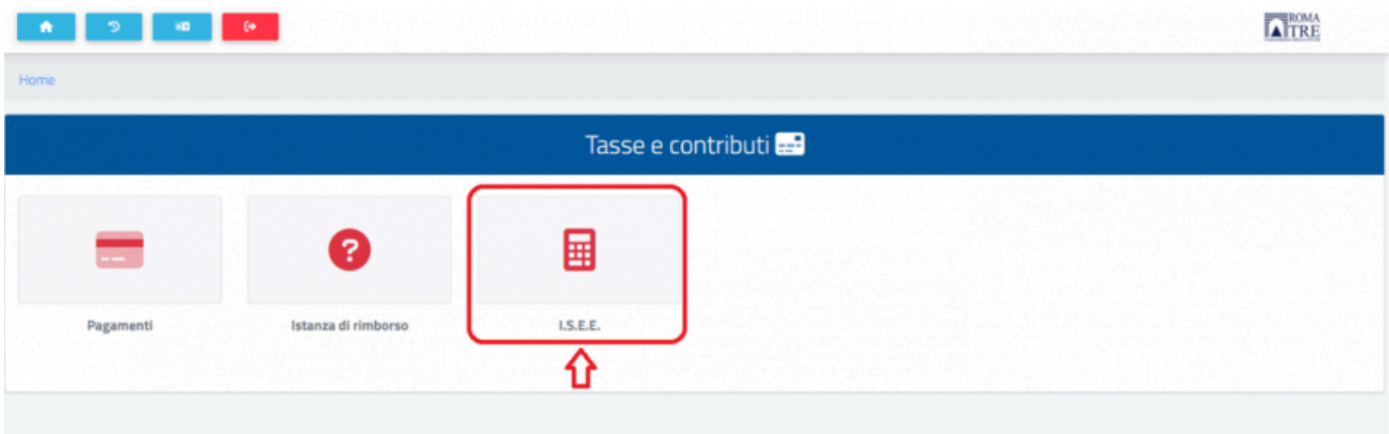

In the I.S.E.E. screen, scroll down to the bottom, enter the academic year of reference, and check the box indicating the validity of the declaration.

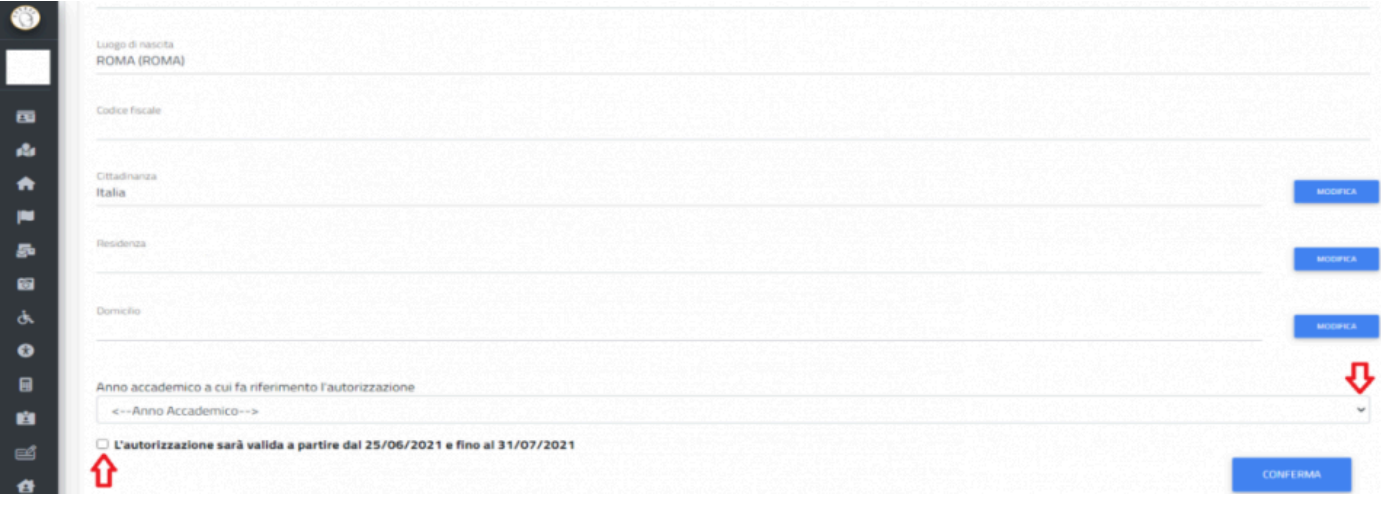

## Then click on the CONFIRM button

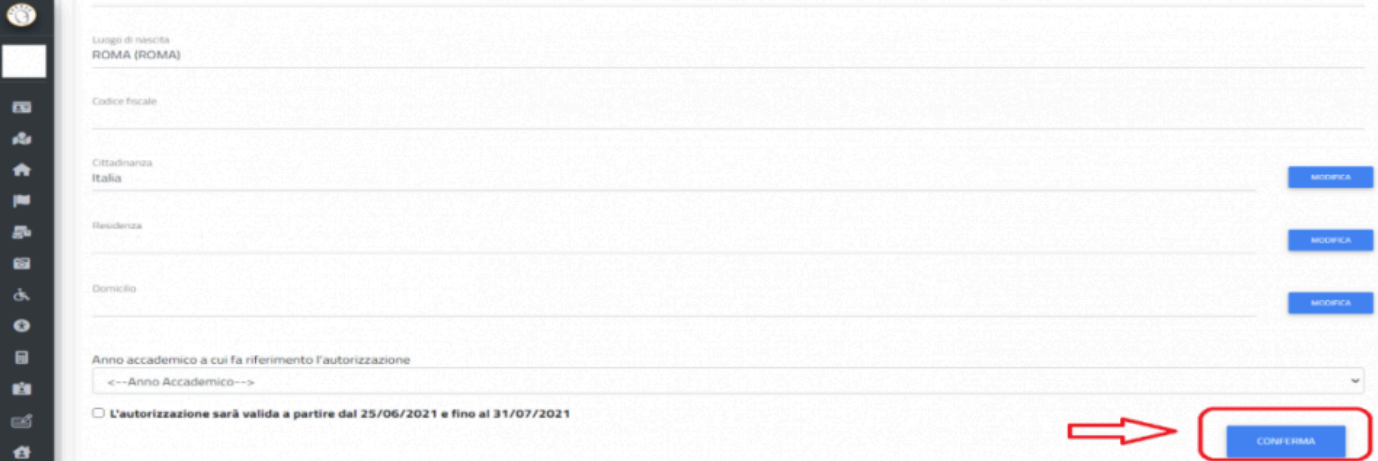

In the new page, please verify if the data are correct and click on the CONFIRM button.

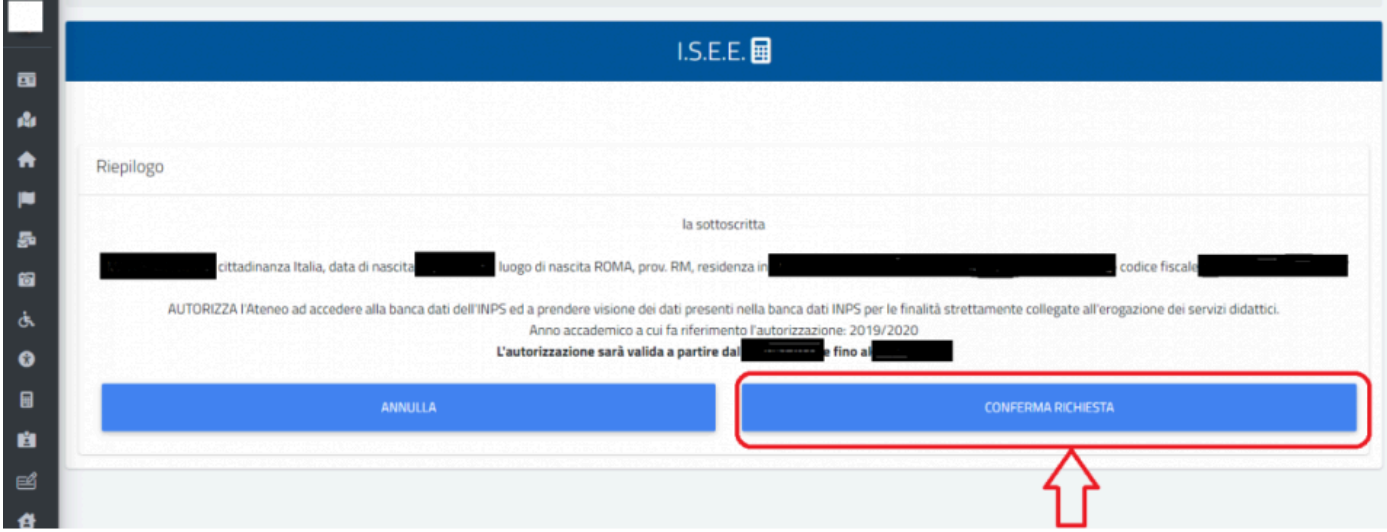

At this point, the authorization will be provided, and the System will proceed with the loading of income data, if available in the **INPS Database**.